# **Interaktivna stranica za pretraživanje nekretnina**

## **Švajcer, Iva**

#### **Undergraduate thesis / Završni rad**

**2017**

*Degree Grantor / Ustanova koja je dodijelila akademski / stručni stupanj:* **Josip Juraj Strossmayer University of Osijek, Faculty of Electrical Engineering, Computer Science and Information Technology Osijek / Sveučilište Josipa Jurja Strossmayera u Osijeku, Fakultet elektrotehnike, računarstva i informacijskih tehnologija Osijek**

*Permanent link / Trajna poveznica:* <https://urn.nsk.hr/urn:nbn:hr:200:649314>

*Rights / Prava:* [In copyright](http://rightsstatements.org/vocab/InC/1.0/) / [Zaštićeno autorskim pravom.](http://rightsstatements.org/vocab/InC/1.0/)

*Download date / Datum preuzimanja:* **2024-10-11**

*Repository / Repozitorij:*

[Faculty of Electrical Engineering, Computer Science](https://repozitorij.etfos.hr) [and Information Technology Osijek](https://repozitorij.etfos.hr)

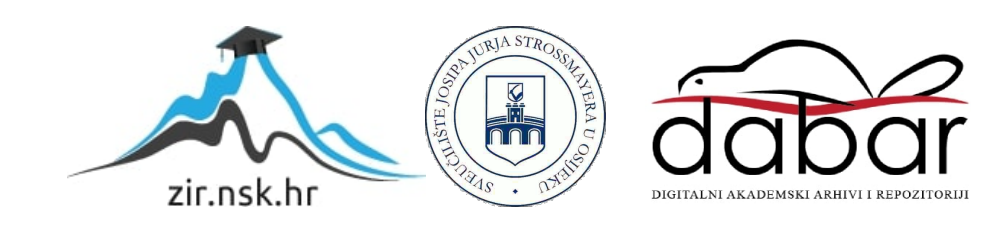

# **SVEUČILIŠTE JOSIPA JURJA STROSSMAYERA U OSIJEKU FAKULTETE ELEKTROTEHNIKE, RAČUNARSTVA I INFORMACIJSKIH TEHNOLOGIJA**

**Stručni studij**

# **INTERAKTIVNA STRANICA ZA PRETRAŽIVANJE NEKRETNINA**

**Završni rad**

**Iva Švajcer**

**Osijek, 2017.**

# SADRŽAJ

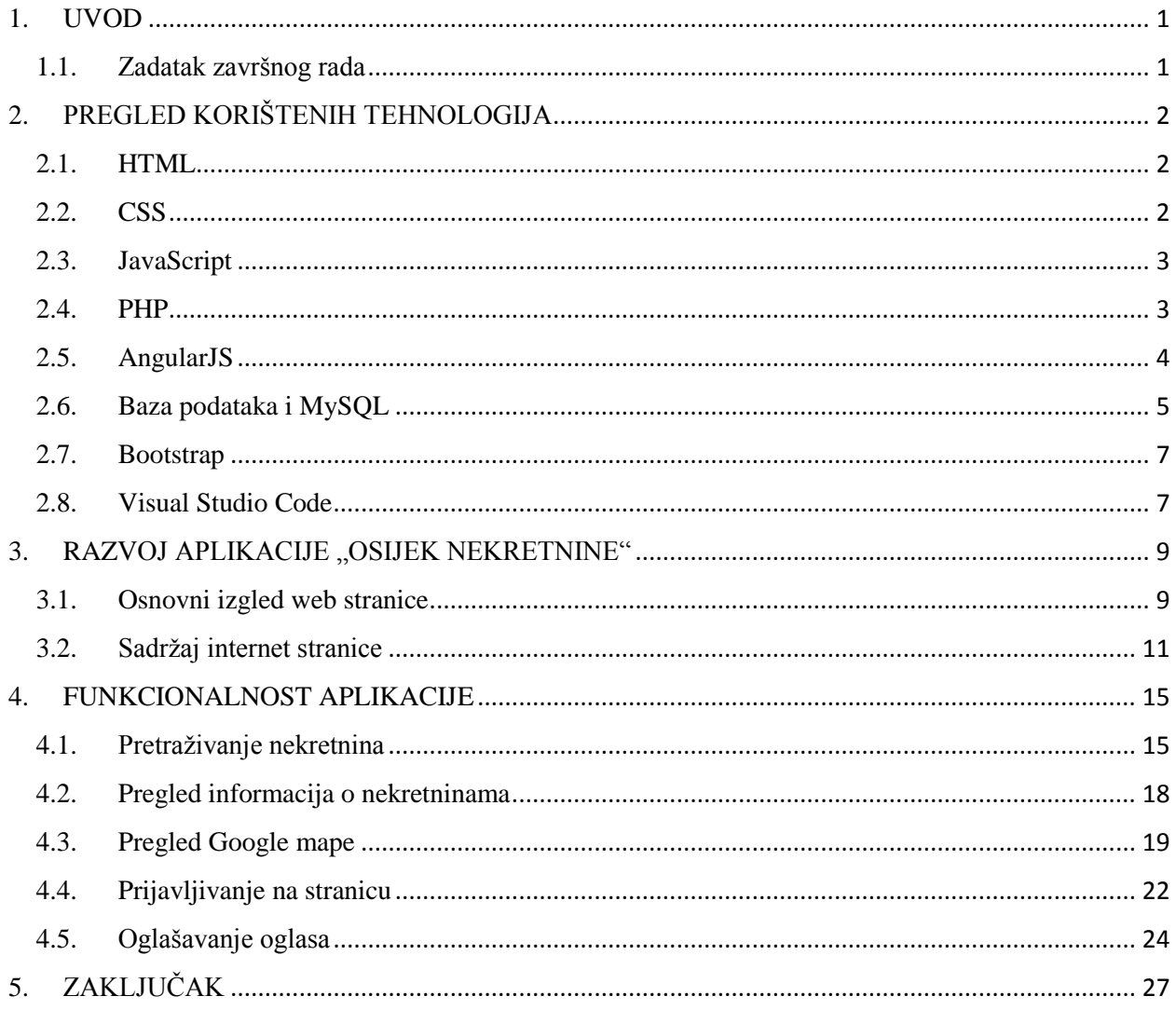

#### <span id="page-3-0"></span>**1. UVOD**

Nekretnine su one stvari koje ne mogu mijenjati položaj u prostoru, a da im se kod toga ne uništi bit ili ne promijeni dosadašnja struktura. Živimo u vremenu kada je svugdje oko nas prisutan Internet bez kojeg nam je život skoro pa nezamisliv. Preko interneta možemo učiti, razgovarati, čitati, istraživati, prodavati, kupovati itd. Upravo zbog toga izrađena je web stranica za nekretnine, točnije za prodaju i potražnju nekretnina na području grada Osijeka. Stranica je osmišljena tako da korisnik može pregledati ponuđene nekretnine, detalje o istima kao i njihovu lokaciju. Također, korisnik nakon registracije na web stranicu može postaviti svoj vlastiti oglas (nekretninu) koji će biti vidljiv i u ponudi drugim korisnicima. Stranica se sastoji od glavnog dijela gdje korisnici pretražuju nekretnine, dijela gdje korisnik preko *Google mape* može pronaći željenu nekretninu i od dijela gdje korisnik nakon registracije i prijave može oglasiti svoju nekretninu. Stranica se sastoji i od baze podataka koja je napravljena preko *MySQL* i *phpMyAdmin.* U bazu podataka pohranjeni su podatci o oglasima. Web stranica napravljena je u programu *Visual Studio Code.* Jezici korišteni za izradu internet stranice su HTML (*engl. HyperText Markup Language*) i CSS (*engl. Cascading Style Sheets*), a za funkcionalnost određenih elemenata korišteni su JavaScript, PHP (*engl. Hypertext Preprocessor*) i AngularJS programski jezici.

#### <span id="page-3-1"></span>**1.1. Zadatak završnog rada**

Student treba napraviti stranicu koja će pretraživati nekretnine prema bitnim atributima i u stvarnom vremenu prikazati rezultate. Nekretnine koje zadovoljavaju rezultate pretrage prikazati na karti kako bi korisnik vidio gdje se nalazi nekretnina.

## <span id="page-4-0"></span>**2. PREGLED KORIŠTENIH TEHNOLOGIJA**

#### <span id="page-4-1"></span>**2.1. HTML**

HTML je jezik koji služi za izradu web stranice. Pomoću svojih oznaka HTML govori web pregledniku (*engl. browser*) kako treba rasporediti sadržaj na web stranici i kako ona treba izgledati. Nadalje, HTML je jezik pomoću kojeg web stranica komunicira web preglednicima, i mogli bismo reći da je to službeni jezik za komunikaciju interneta. HTML nije programski već opisni jezik (*engl. markup language*). On služi samo za opis hipertekstualnih dokumenata. Pomoću njega se ne može izvršiti nikakav zadatak, ne može vršiti računalne operacije, vrtjeti petlje niti ispitivati uvjete.

Svaki HTML dokument sastoji se od osnovnih građevnih blokova – HTML elemenata. Svaki element sastoji se od para HTML oznaka (*engl. tag*), a može imati i atribute kojima se definiraju svojstva tog elementa. Svaka HTML oznaka (koja u paru kreira HTML element) počinje znakom  $\le$  (manje od), a završava znakom  $\ge$  (veće od). Zatvarajuća HTML oznaka kreira se na isti način kao i otvarajuća, ali se prije završnog znaka > dodaje i kosa crta / (*engl. slash*) [1].

#### <span id="page-4-2"></span>**2.2. CSS**

U početku su se unutar HTML koda ubacivali elementi za definiciju prezentacije (npr. tag <font>), ali s razvojem weba uočena je potreba za stilskim jezikom koji će HTML osloboditi upravo te potrebe prikazivanja sadržaja i njegovog oblikovanja. CSS definira kako prikazati i oblikovati HTML elemente. Pomoću CSS-a uređujemo sam izgled i raspored stranice.

CSS kod se sastoji od tri glavna elementa:

- Selektori identificiraju pojedine elemente na HTML stranici i utječu na njihov izgled
- Svojstva pomoću njih opisujemo pojedina svojstva kao što su boja teksta, veličina teksta itd.
- Vrijednosti predstavljaju vrijednost koju može poprimiti pojedino svojstvo

Osnovna sintaksa CSS-a izgleda ovako : selektor { svojstvo: vrijednost; }

CSS kôd moguće je povezati sa HTML dokumentom na četiri načina: [2]

- Umetanjem u zaglavlje dokumenta (unutar oznake HEAD)
- Dodavanjem unutar linije HTML koda pomoću atributa STYLE
- Povezivanjem s vanjskim dokumentom
- Umetanjem vanjskog dokumenta

#### <span id="page-5-0"></span>**2.3. JavaScript**

JavaScript je objektno orijentirani skriptni jezik koji se izvodi na klijentskom osobnom računalu (*engl. client side*). Sufiks Script nam govori da je to skriptni jezik koji izvodi liniju po liniju koda. JavaScript se odmah izvodi kako web preglednik čita skriptu. Svrha korištenja JavaScripta je omogućavanje interaktivnosti između više elemenata stranice i uvodi određeni stupanj dinamičnosti na internet stranicu, kako bi se posjetiteljima stranice pružila veća doza interaktivnosti sa stranicom [3].

Tri su načina povezivanja JavaScript-a s HTML kodom:

- Spremiti ga unutar samog HTML dokumenta
- Upisati ga u polje za adresu
- Spremiti ga u posebnu JavaScript datoteku sa ekstenzijom (.js)

Pomoću <script> oznake obavijestimo web preglednik da slijedi skriptni jezik, u našem slučaju JavaScript. Pišemo JavaScript kôd unutar <script> oznaka. Nakon ovih koraka potrebno je pokrenuti skriptu i provjeriti radi li, jer postoji niz razloga zašto JavaScript neće raditi. Korisnik može onemogućiti JavaScript u svom pregledniku iz sigurnosnih razloga, no ipak najčešća greška je pogrešno uneseni tekst od strane programera.

#### <span id="page-5-1"></span>**2.4. PHP**

PHP je jedan od najpopularnijih i najmoćnijih skriptnih jezika koji su trenutno dostupni na tržištu. Za razliku od JavaScripta, skripte se izvide na serveru (engl. server side) umjesto na klijentskom računalu i služe za dinamičko generiranje HTML koda. Ovim načinom generiranja sadržaja klijent ne može vidjeti skriptni kôd, već ima pristup samo čistom HTML kodu. Pošto je PHP otvorenog koda to znači da svi imaju mogućnost skinuti izvorne PHP kodove pisane u C programskom jeziku [4].

Server side skripte se izvršavaju na serveru. One se pokreću kada poslužitelj primi zahtjev za PHP dokumentom, te nakon primitka zahtjeva poslužitelj izvršava PHP kôd i na osnovu njega generira HTML kôd i šalje ga klijentu. To znači da stranica koja se prikazuje u klijentskom pretraživaču ne postoji u tom obliku nigdje na serveru odakle ju je klijent primio, jer na serveru postoji samo PHP kôd.

Vrlo bitna karakteristika PHP-a je mogućnost razdvajanja server side koda od statičnog HTML-a. Time imamo mogućnost u našoj skripti dio koda napisati pomoću HTML-a, a dio pomoću PHP-a.

#### <span id="page-6-0"></span>**2.5. AngularJS**

AngularJs je JavaScript radni okvir otvorenog koda koji služi za izradu dinamičkih webaplikacija. On korisniku omogućava rad na podršku HTML-a uz mogućnost proširenja njegove osnovne sintakse, kako bi komponente programskog koda bile sažete i jednostavne za uporabu. AngularJS nastoji smanjiti impedanciju između prezentacijskog dijela (statičkog HTML-a) i logičke pozadine aplikacije uvođenjem dinamičkog povezivanja podataka i nove sintakse, koju preglednik (*engl. browser*) prepoznaje i na taj način izvršava. Proširenje osnovne sintakse HTMLa uvodi se dodavanjem direktiva *(engl. directives*) s novim atributima *(engl. attributes*), oznakama (*engl. tags*) i izrazima (*engl. expressions*) [5].

AngularJS uvodi dinamičko povezivanje podataka između sloja "*model*" i sloja "*view*". "*Model*" je sloj u kojem se nalaze podatci (varijable) koje korisnik vidi ( "*view*") i preko njih komunicira između spomenutih slojeva. "*View*" je ono što korisnik vidi na ekranu. AngularJS osigurava prostor (*engl. scope*) za smještaj svojih varijabli, koje su radi toga dohvatljive izrazima. "*Model*" u Angularu su vrijednosti pohranjene u varijablama na scope-u [6]. Slika 2.1. prikazuje dinamičko povezivanje između "view-a" i "*modela"*.

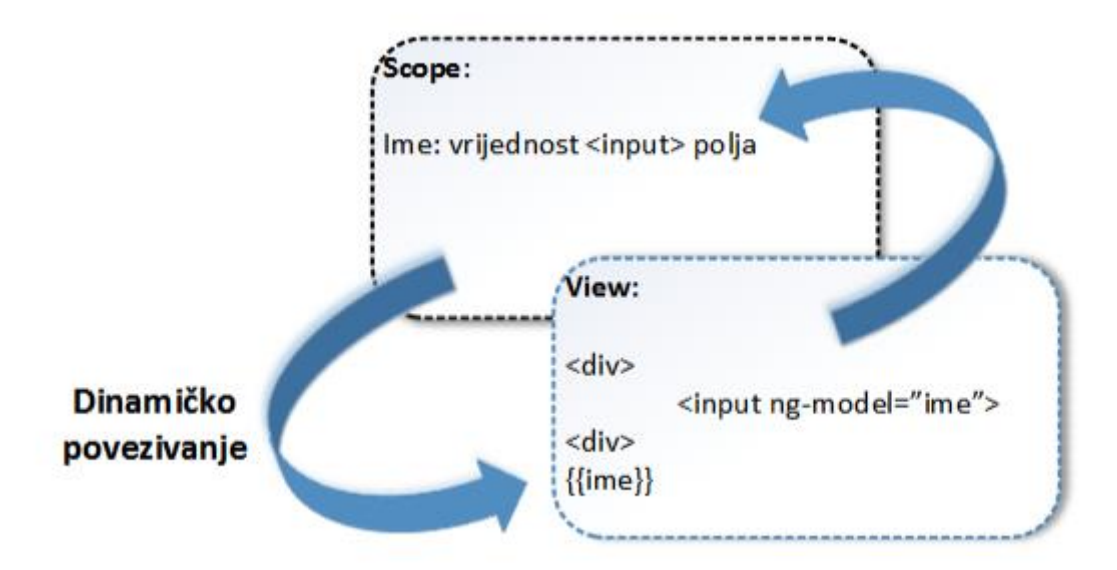

Sl 2.1. Dinamičko povezivanje "view-model"

### <span id="page-7-0"></span>**2.6. Baza podataka i MySQL**

Za potrebu izrade aplikacije potrebna je baza podataka koja sadrži tablicu u kojoj su smješteni podatci o oglasima određenih nekretnina. Za tu primjenu služi program XAMPP. To je besplatan program otvorenog koda koji omogućava korisniku kreiranje lokalne baze na svom računalu [7].

Nakon pokretanja XAMPP programa, potrebno je pokrenuti Apache i MySql servere (slika 2.2.) kako bi mogli pristupiti kontrolnoj ploči baze podataka. Kontrolnoj ploči pristupamo tako da u adresu Internet pretraživača upišemo *localhost/phpmyadmin* (slika 2.3.)

| $\times$<br>XAMPP Control Panel v3.2.2 [ Compiled: Nov 12th 2015 ]<br>п<br>ങ |                                                                                                    |              |         |                |                |        |      |                                        |      |  |  |  |  |
|------------------------------------------------------------------------------|----------------------------------------------------------------------------------------------------|--------------|---------|----------------|----------------|--------|------|----------------------------------------|------|--|--|--|--|
|                                                                              | XAMPP Control Panel v3.2.2                                                                                                    | d<br>Config  |         |                |                |        |      |                                        |      |  |  |  |  |
| <b>Modules</b><br><b>Service</b>                                             | <b>Module</b>                                                                                                    | PID(s)       | Port(s) | <b>Actions</b> | <b>Netstat</b> |        |      |                                        |      |  |  |  |  |
|                                                                              | Apache                                                                                                    | 4732<br>2536 | 80.443  | Stop           | Admin          | Config | Logs | <b>P</b> Shell<br>Explorer<br>Services |      |  |  |  |  |
|                                                                              | MySQL                                                                                                    | 3548         | 3306    | <b>Stop</b>    | Admin          | Config | Logs |                                        |      |  |  |  |  |
|                                                                              | FileZilla                                                                                                    |              |         | <b>Start</b>   | Admin          | Confia | Logs |                                        |      |  |  |  |  |
|                                                                              | Mercury                                                                                                    |              |         | <b>Start</b>   | Admin          | Config | Logs | O Help                                 |      |  |  |  |  |
|                                                                              | <b>Tomcat</b>                                                                                                    |              |         | <b>Start</b>   | Admin          | Config | Logs |                                        | Quit |  |  |  |  |
|                                                                              | 16:52:53 [main]<br>All prerequisites found<br>16:52:53 [main]<br>Initializing Modules<br><b>Starting Check-Timer</b><br>$16:52:54$ [main]<br>16:52:54 [main]<br><b>Control Panel Ready</b><br>16:53:53 [Apache]<br>Attempting to start Apache app<br>16:53:54 [Apache]<br>Status change detected: running<br>16:53:54 [mysql]<br>Attempting to start MySQL app<br>Status change detected: running<br>16:54:03 [mysql] |              |         |                |                |        |      |                                        |      |  |  |  |  |

**Sl 2.2**. Kontrolna ploča XAMPP programa

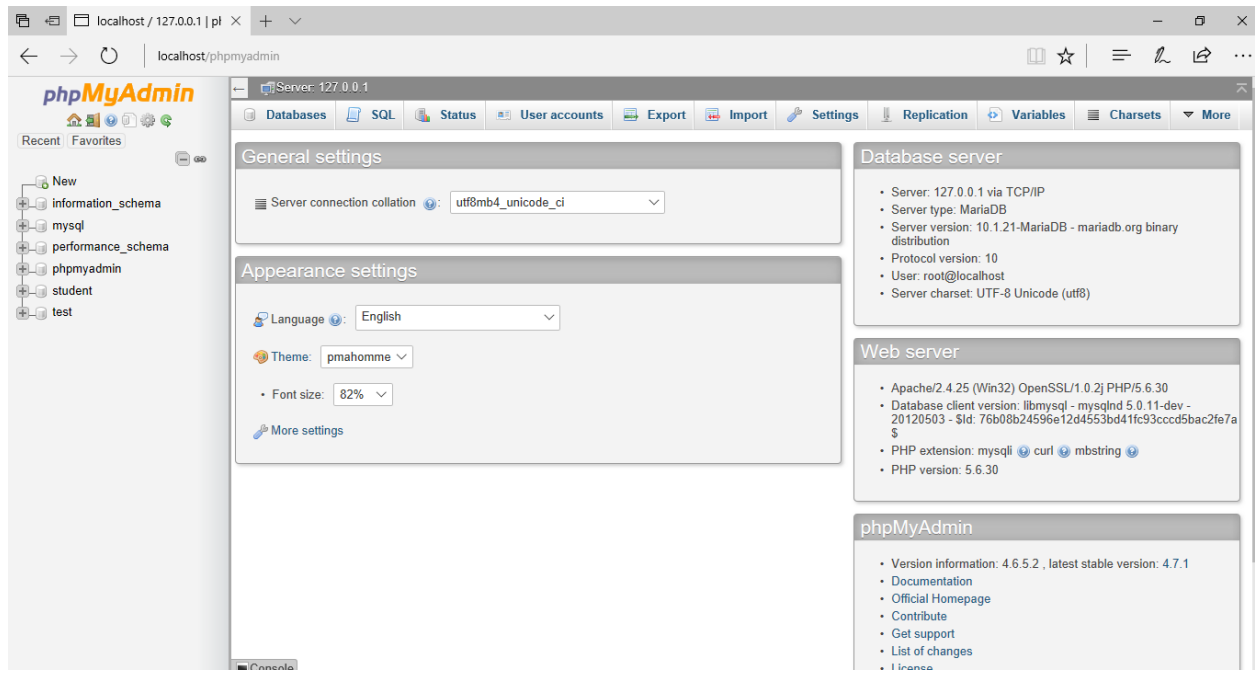

**Sl 2.3**. Kontrolna ploča baze podataka

Za rad u bazi podataka potrebno je poznavanje SQL programskog jezika. On omogućava kreiranje tablice u bazi, umetanje podataka u tablicu, uređivanje i brisanje podataka, te mnogo drugih korisnih naredbi.

#### <span id="page-9-0"></span>**2.7. Bootstrap**

Bootstrap je besplatan, radni okvir (*engl. front-end framework*), otvorenog koda dizajniran za brži i lakši razvoj web stranica. Uključuje HTML i CSS predloške za forme, tablice, dugmadi i mnoge druge korisne komponente. Pomoću Bootstrap-a lako stvorimo odgovarajući prilagodljivi dizajn (engl. Responsive Web Designe). Prilagodljivi dizajn služi nam za stvaranje web stranica tako da se one automatski izgledom dobro prilagode svim uređajima na kojima su prikazane, od malih telefona do velikih desktopa [8].

Tablica 2.1 prikazuje mrežni sustav Bootstrap-a i način na koji se on mijenja ovisno o širini uređaja na kojemu se pokreće [9].

|                                 | Jako mali uređaji<br>Mobitel $\left(768px\right)$ | Mali uređaji<br>Tableti $(≥768px)$ | Srednji uređaji<br>Desktopi (≥992px)                   | Veliki uređaji<br><b>Desktopi</b><br>(≥1200px) |
|---------------------------------|---------------------------------------------------|------------------------------------|--------------------------------------------------------|------------------------------------------------|
| Ponašanje<br>mrežnog<br>sustava | vrijeme<br>Cijelo<br>horizontalno                 |                                    | Sužava se do prijelomne točke, nakon toga horizontalno |                                                |
| <b>Prefiks</b>                  | $_{\rm col-xs}$                                   | .col-sm-                           | .col-md-                                               | $col-lg-$                                      |
| Broj stupaca                    | 12                                                |                                    |                                                        |                                                |
| Širina stupca                   | Auto                                              | ~52px                              | $\sim 81px$                                            | $\sim 97px$                                    |

**Tablica 2.1.** Mrežni sustav Bootstrap-a

#### <span id="page-9-1"></span>**2.8. Visual Studio Code**

Visual Studio Code je editor za pisanje koda razvijen od strane Microsoft-a, a kombinira jednostavnost uređivača izvornog koda s moćnim alatima za razvojne programere, kao što su dovršavanje i ispravljanje pogrješaka u programu. Dostupan je na svim platformama – macOS, Linux i Windows. Osim što ima podršku za stotinu jezika, Visual Studio Code ima ugrađene sintakse kao što su podudaranje zagrada, automatsko uvlačenje i mnoge druge. Također podržava i uključuje alate za web tehnologije kao što su JSX/React, HTML, CSS, Less, Sass i JSON [10].

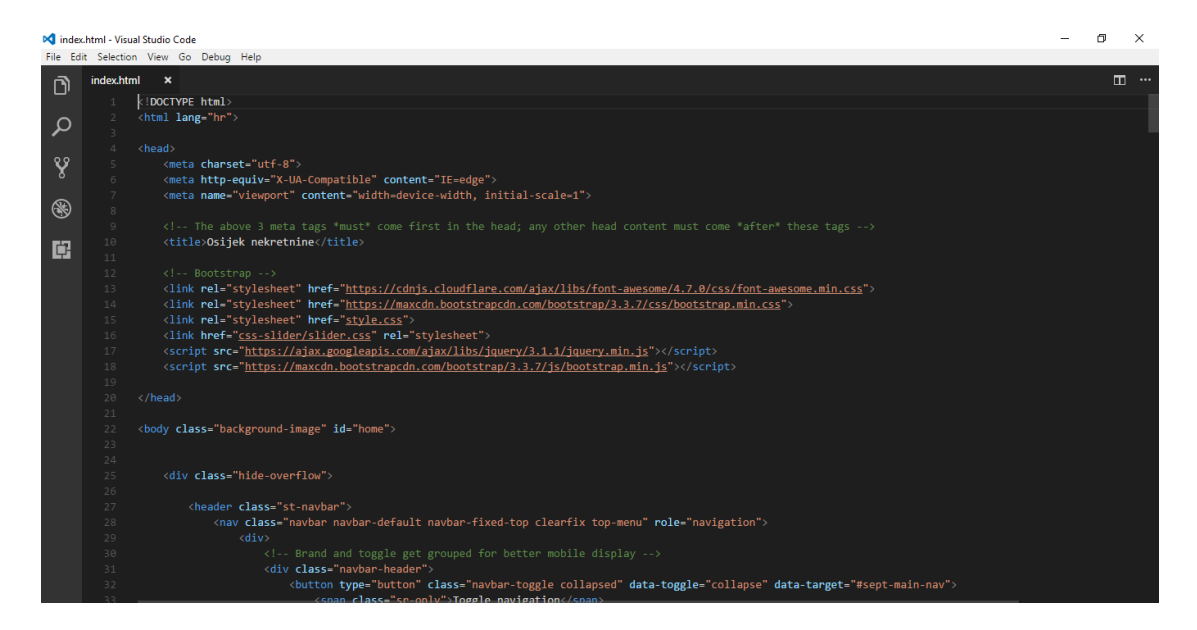

**Sl 2.4**. Izgled Visual Studio Coda

#### <span id="page-11-0"></span>**3. RAZVOJ APLIKACIJE "OSIJEK NEKRETNINE"**

Web aplikacija je namijenjena svim korisnicima koji su u potrazi za određenom nekretninom ili istu žele prodati na području grada Osijeka. Korisnik na brz i jednostavan način može saznati sve potrebne informacije o nekretnini koju želi kupiti ili iznajmiti. Isto tako ako korisnik želi oglasiti svoj oglas (nekretninu) to može napraviti besplatno i brzo. Pregled nekretnina dostupan je i preko Google karte kako bi korisnik mogao vidjeti točnu lokaciju unutar grada Osijeka na kojoj se nekretnina nalazi.

#### <span id="page-11-1"></span>**3.1. Osnovni izgled web stranice**

Na slici 3.1. možemo vidjeti dizajn početne Internet stranice. Određeni elementi će biti zajednički, dok će se ostali sadržaji mijenjati i razlikovati. Na slici je vidljivo kako je zajednički element navigacijska traka preko koje možemo doći do ostalog sadržaja koje nam Internet stranica pruža. Elementi koji će se mijenjati i razlikovati su *O nama*, *Ponuda*, *Kontakt* i *Prijava.*

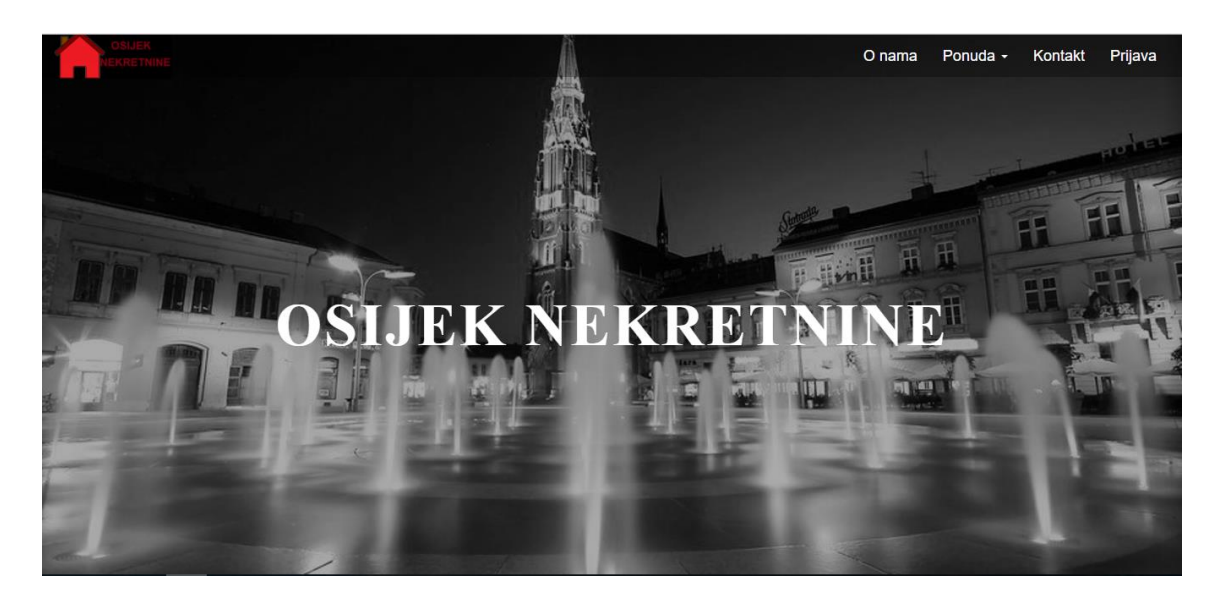

**Sl 3.1.** Naslovna stranica web aplikacije

Navigacijska traka (slika 3.2.) služi za navigaciju Internet stranicom. Ona je uvijek vidljiva i dostupna prilikom pregledavanja stranice. Kratice koje postoje na navigacijskoj traci su:

- *Logo "Osijek Nekretnine"* služi nam za vraćanje na naslovnu stranicu smještenu u klasi *#home*
- *O nama* kartica koja se referira na klasu *#onama* i sadrži podatke o stranici
- *Ponuda* sastoji se od padajućeg izbornika (*engl. drop down*) koji referira kartice ponude stanova ili kuća
- *Kontakt*  kartica koja se referira na klasu #*kontakt* i služi za kontaktiranje programera i slanje upita na e-mail adresu
- *Prijava* kartica koja se otvara u obliku modalnog prozora i služi za prijavu i registraciju na stranicu

```
O nama Ponuda -
                   Kontakt
                           Prijava
```
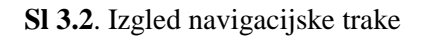

```
<ul class="nav navbar-nav navbar-right">
                        <li><a href="#onama">O nama</a></li>
                        <li class="dropdown">
                            <a href="#" class="dropdown-toggle" data-
toggle="dropdown" role="button" aria-haspopup="true" aria-expanded="false">Ponuda 
<span class="caret"></span></a>
                            <ul class="dropdown-menu">
                                <li><a href="stanovi.html">Stanovi</a></li>
                                <li><a href="kuće.html">Kuće</a></li>
                           \langle/ul>
                       \langle/li>
                         <li><a href="#kontakt">Kontakt</a></li>
                       <li><a data-toggle="modal" data-
target="#myModal">Prijava</a></li>
                   \langle/ul>
```
**Programski kod 3.1**. – HTML kod navigacijske trake

#### <span id="page-13-0"></span>**3.2. Sadržaj internet stranice**

Sadržaj Internet stranice razlikuje se za svaku karticu. Kartica *O nama* (slika 3.3) sadrži osnovne informacije o Internet stranici. Do spomenute kartice možemo doći klikom na *O nama* na navigacijskoj traci ili jednostavno klizanjem stranice prema dolje.

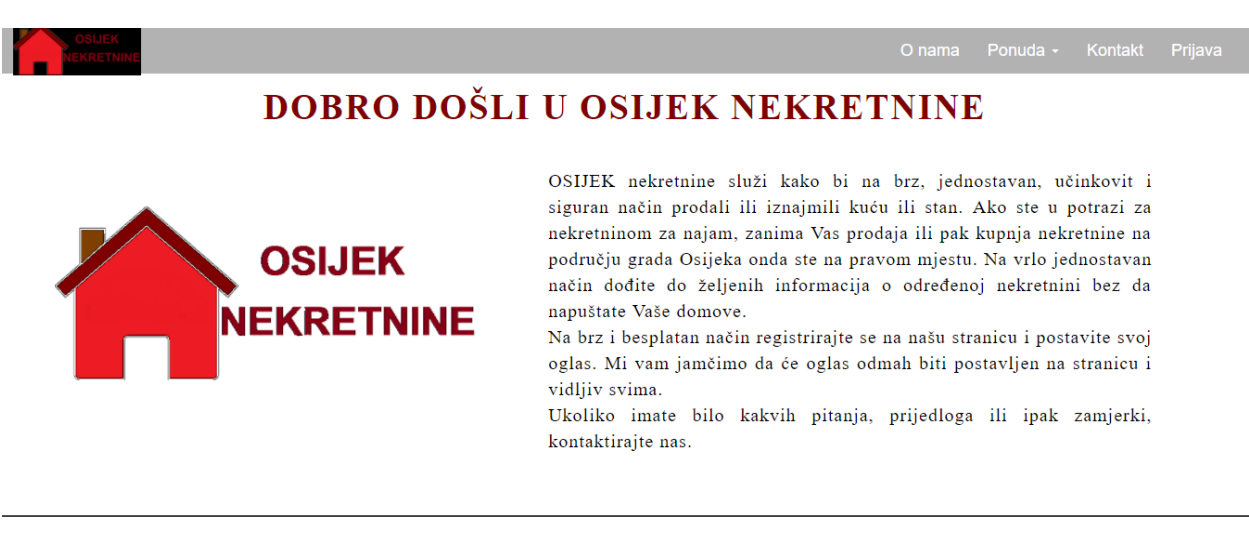

**Sl 3.3**. Prikaz stranice *O nama*

Nakon kartice *O nama* slijedi kartica *Ponuda*. Na navigacijskoj traci *Ponuda* je u obliku padajućeg izbornika i odabire se točno određeni tip nekretnine koji nas zanima – kuća ili stan. Do kartice *Ponuda* može se doći i klizanjem stranice prema dolje i na taj način odabrati određeni tip nekretnine. Slika 3.4. prikazuje izgled stranice *Ponuda*. HTML dio koda vidljiv je u programskom kodu 3.2.

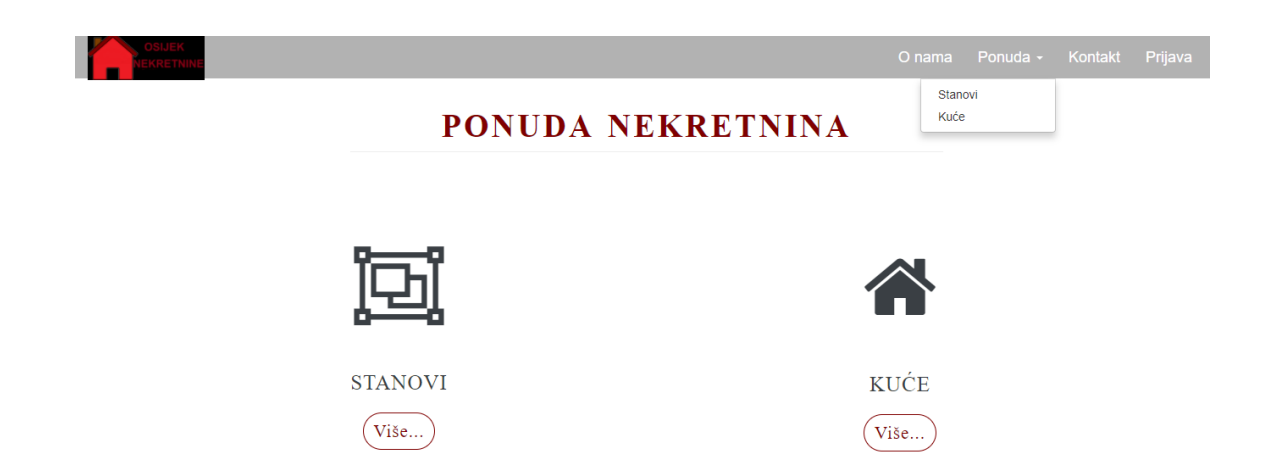

**Sl 3.4**. Izgled stranice Ponuda i padajućeg izbornika na navigacijskoj traci

```
<div class="container">
          <div class="row">
               <div class="col-md-6">
                   <div class="funfact">
                        <div class="st-funfact-ico"><i class="fa fa-object-group fa-
lg"></i></div>
                       <strong class="funfact-title">Stanovi</strong>
                        <div class="text-center"><a href="stanovi.html" class="btn 
btn-default-o text-center">Više...</a></div>
                   </div>
             \langle/div\rangle <div class="row">
                   <div class="col-md-6">
                        <div class="funfact">
                            <div class="st-funfact-ico"><i class="fa fa-home fa-
lg"></i></div>
                           <strong class="funfact-title">Kuće</strong>
                            <div class="text-center"><a href="kuće.html" class="btn 
btn-default-o text-center">Više...</a></div>
                       \langle/div\rangle\langle/div\rangle\langle/div\rangle\langle/div\rangle\langle/div\rangle
```
**Programski kod 3.2**. - HTML kod stranice *Ponuda*

Odabirom i klikom na dugme (*engl. button*) *Više…* prikazuju se određeni tipovi oglasa za stanove, odnosno kuće.

Sljedeća važna funkcija Internet stranice je omogućiti posjetiteljima da kontaktiraju programera Internet stranice pomoću kontakt forme koja zahtijeva od posjetitelja da pomoću svoga imena, broja telefona i e-mail adrese pošalje komentar. Ovu stavku je uvijek dobro imati na bilo kojoj Internet stranici jer na taj način programer dobije povratnu informaciju od korisnika o kvaliteti Internet stranice. Izgled kartice *Kontakt* vidljiv je na slici 3.5. HTML dio koda vidljiv je u programskom kodu 3.3.

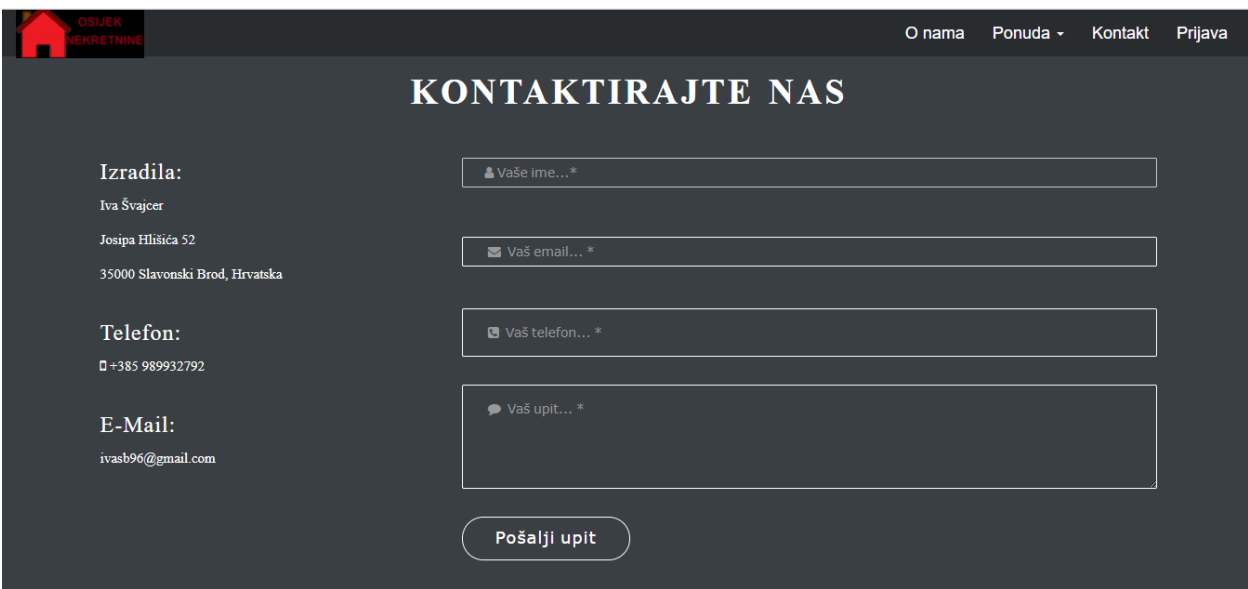

**Sl 3.5.** Prikaz stranice *Kontakt*

```
<div class="col-md-8 col-sm-6 col-xs-12">
                <form id="contact-form" method="post" action="js/contact.php"
role="form" class="contact-form has-feedback">
                    <div class="form-group">
                        <input id="form-name" type="text" name="ime" class="form-
control" placeholder="  Vaše ime...*" required data-error="Molimo upišite
ime... *">
                        <div class="help-block with-errors"></div>
                   \langle/div\rangle <div class="form-group">
                        <input id="form_email" type="email" name="email"
class="form-control" placeholder="  Vaš email... *" required data-
error="Molimo upišite ispravnu email adresu... *">
                        <div class="help-block with-errors"></div>
                    </div>
                    <div class="form-group">
                        <input id="form_phone" type="phone" name="phone"
class="form-control" placeholder="  Vaš telefon... *">
                   \langle/div\rangle <div class="form-group">
                        <textarea id="message" name="message" class="form-
control" placeholder="  Vaš upit... *" rows="4" required data-
error="Molimo upišite poruku... *"></textarea>
```
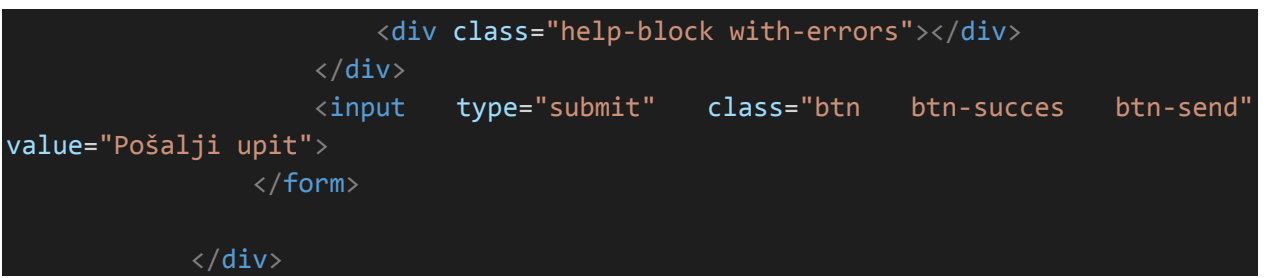

**Programski kod 3.3**. – HTML kod stranice *Kontakt*

Još jedna važna funkcija Internet stranice je da korisnik može oglasiti svoj oglas. Kako bi to bilo moguće korisnik se prvo treba registrirati na stranicu unošenjem svojih podataka. Ukoliko korisnik već nije registriran na stranicu prvo ju je potrebno napraviti. Registracija je besplatna za sve korisnike i pomoću nje se korisnikovi podatci unose u bazu podataka i tamo spremaju. Kod sljedeće prijave isti korisnik se ne mora ponovno registrirati već je dovoljno samo prijaviti se pomoću podataka navedenih u registraciji. Stranice za prijavu i registraciju napravljene su u obliku modalnog prozora (*engl. modal content*). Slike 3.6. i 3.7. prikazuju obrasce za prijavu i registraciju na internet stranicu.

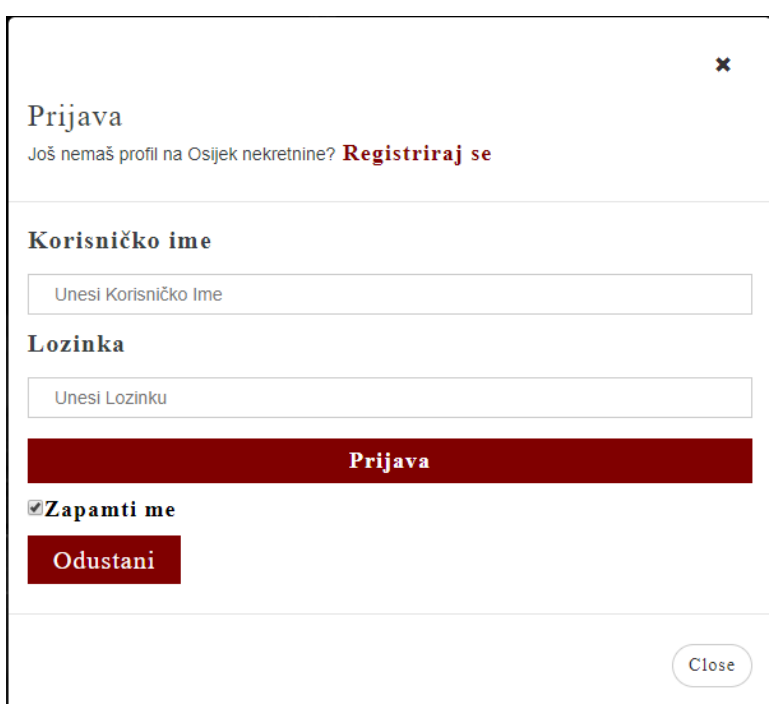

**Sl 3.6.** Prozor za prijavu

#### <span id="page-17-0"></span>**4. FUNKCIONALNOST APLIKACIJE**

Korisnik putem preglednika pristupa aplikaciji *Osijek Nekretnine* nakon čega može pregledati oglase, pregledati detalje o nekretninama i točnu lokaciju nekretnine na Google mapi. Osim toga korisnik može, nakon registracije i prijave, objaviti svoj oglas na stranicu. Slika 4.1. prikazuje dijagram mogućih radnji korisnika na Internet stranici.

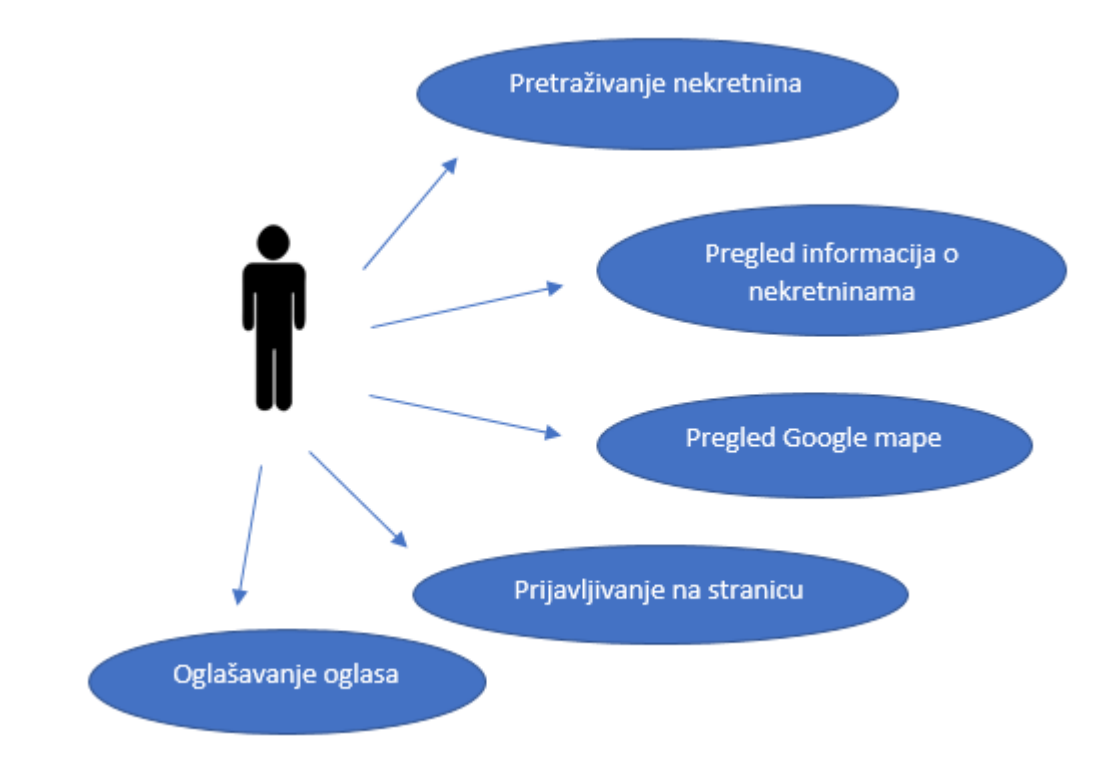

**Sl 4.1.** Dijagram mogućih radnji

U nastavku će se opisati svaka pojedina sekvenca dijagrama mogućih radnji korisnika na Internet stranici.

#### <span id="page-17-1"></span>**4.1. Pretraživanje nekretnina**

Do stranice s ponudom nekretnina može se doći na dva načina. Klikom na *Ponuda*, pa na određeni tip nekretnine – stanovi ili kuće, na navigacijskoj traci ili klizanjem naslovne stranice prema dolje. Nakon što odaberemo određeni tip nekretnine (stan ili kuću) otvara se nova stranica s oglasima što je vidljivo i na slici 4.2.

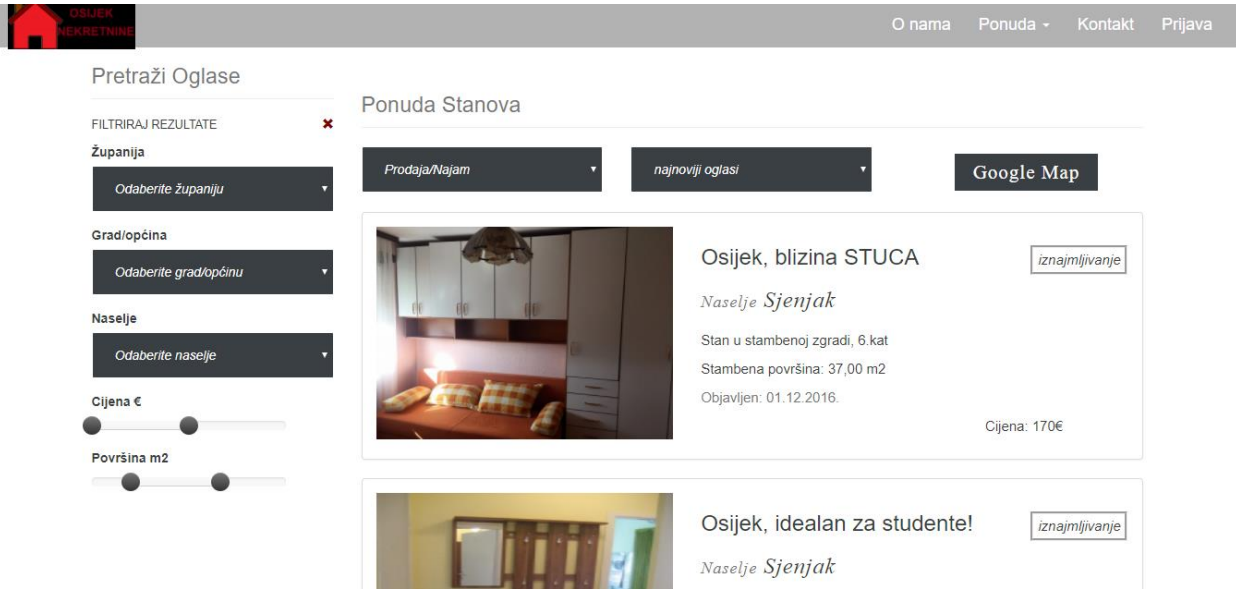

**Sl 4.2.** Izgled stranice *Ponuda Stanovi*

Kako bi olakšali pretragu napravljeni su filteri koji sužavaju oglase po željenom kriteriju. Može se filtrirati po vremenu oglasa (najnoviji oglasi, stariji oglasi), po cijeni (viša cijena, niža cijena), po tipu oglasa (najam, prodaja). Također oglase možemo izabrati i po lokaciji unutar grada Osijeka, odnosno prema naselju u kojem želimo određenu nekretninu. Nakon što izaberemo željeni filter, u trenutnom vremenu se osvježava stranica oglasa i prikazuju se samo oglasi koji zadovoljavaju željeni kriterij koji je korisnik sam odabrao. Na slici 4.3. je prikaz filtera za odabir naselja u području grada Osijeka.

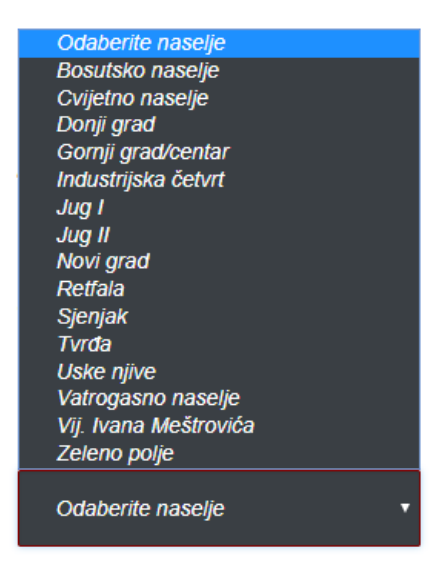

**Sl 4.3.** Prikaz filtera *Naselja*

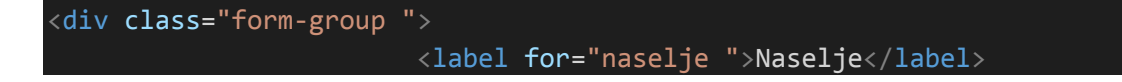

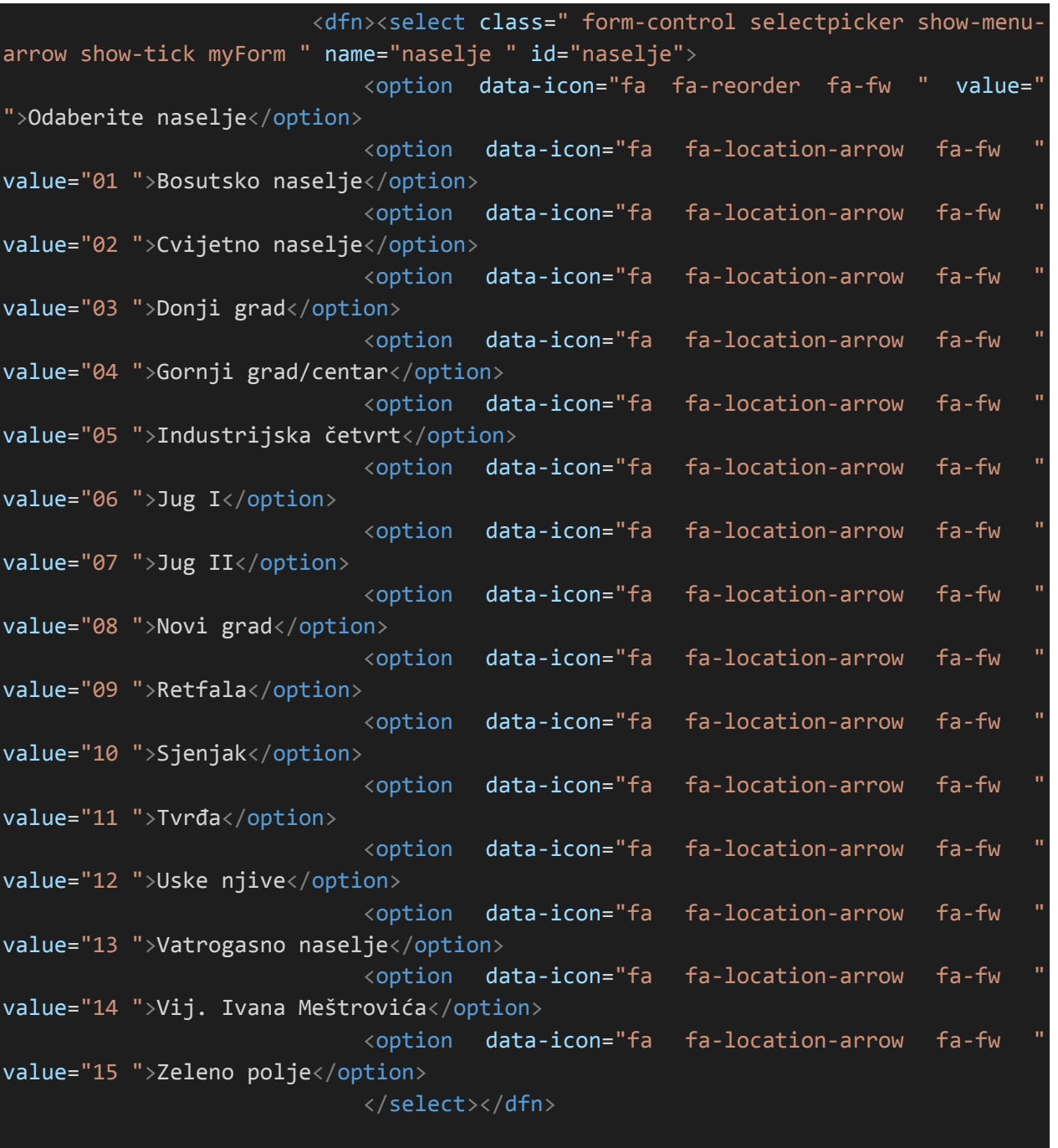

 $\langle$ /div $\rangle$ 

**Programski kod 4.1. –** HTML kod filtera *Naselja*

### <span id="page-20-0"></span>**4.2. Pregled informacija o nekretninama**

Osim pregleda svih oglasa, svaki od njih može se pogledati detaljnije. Klikom na bilo koji oglas otvara se nova stranica sa svim potrebnim informacijama i slikama vezano za taj oglas. Slika 4.4. prikazuje informacije za jedan oglas.

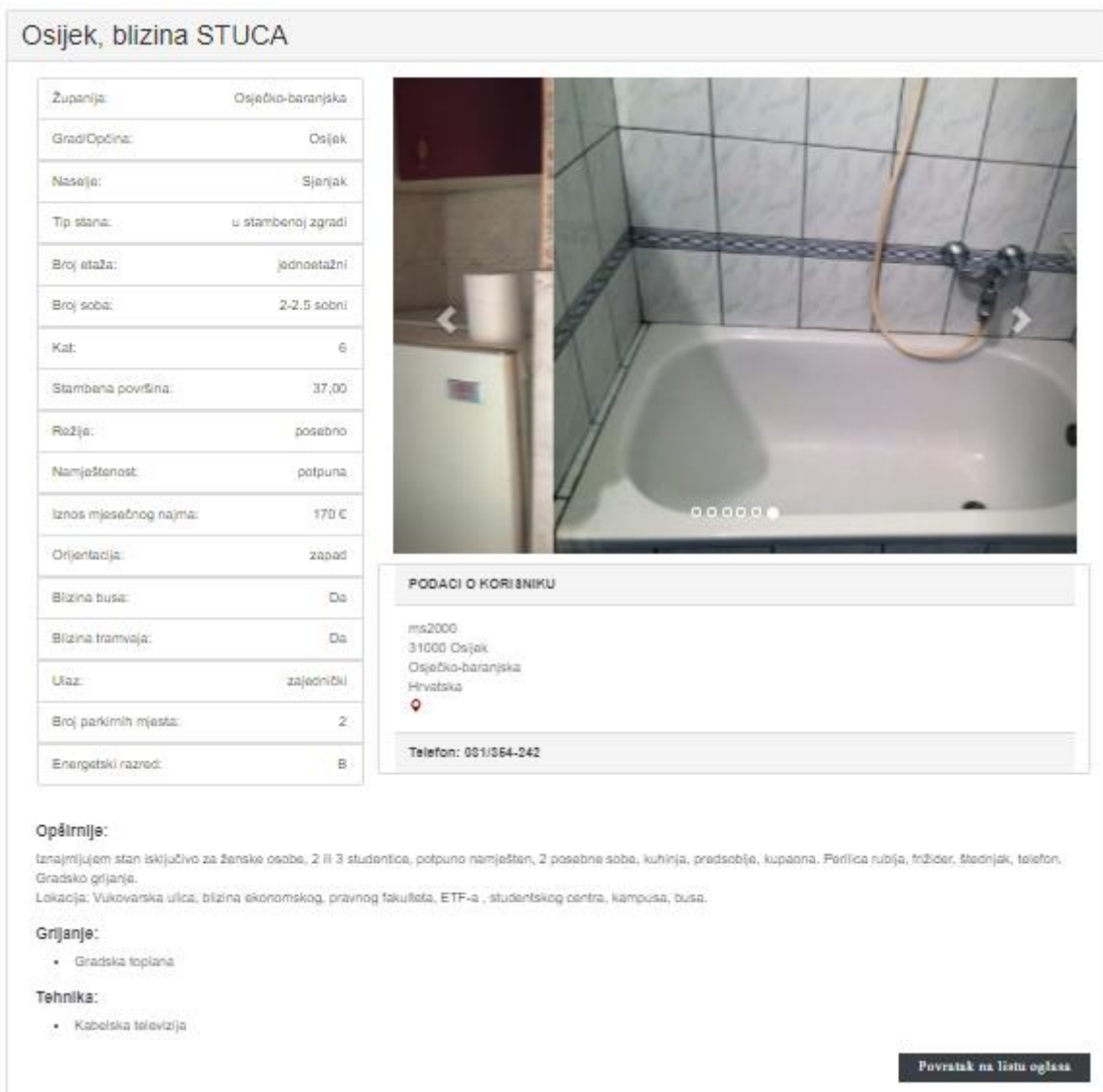

**Sl 4.4.** Prikaz informacija oglasa

Osim potrebnih informacija vezano za nekretninu, vidljive su i slike same nekretnine. Slike se mogu same okretati, ali ih možemo i mi okretati klikom na strelicu za desno (sljedeća slika) i strelicu lijevo (prethodna slika). Na slici 4.4. upravo je vidljiv prijelaz između dvije slike. Klikom na dugme "*Povratak na listu oglasa"* korisnik se vraća na stranicu izbora liste oglasa.

### <span id="page-21-0"></span>**4.3. Pregled Google mape**

Kako bi korisnik znao točnu lokaciju nekretnine postoji Google karta. Na njoj mogu biti prikazani svi oglasi, ali isto tako i jedan oglas. Na stranici liste oglasa nalazi se dugme "Google Map", te klikom na njega otvara se karta s prikazom svih nekretnina toga tipa oglasa (stan ili kuća). Slika 4.5. prikazuje Google mapu grada Osijeka i označene sve stanove koji se nalaze u oglasima.

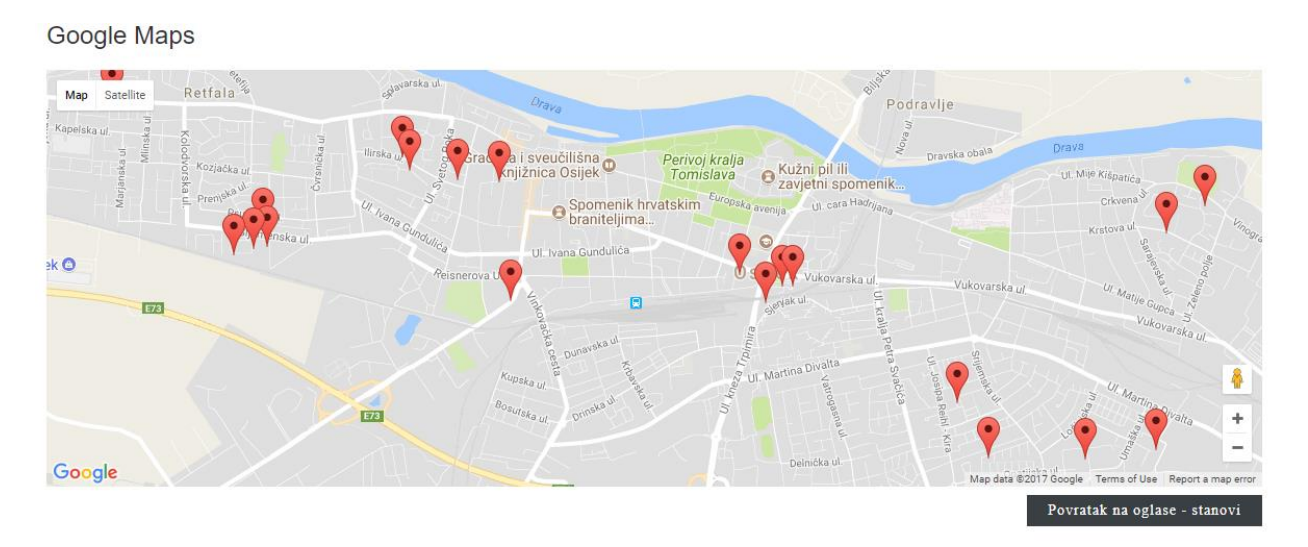

**Sl 4.5**. Prikaz Google Mape sa stanovima

```
<script>
(function() {
    window.onload = function() \{ // Creating a new map
         var map = new google.maps.Map(document.getElementById("map"), {
           center: new google.maps.LatLng(45.5547252, 18.6825057),
           zoom: 14,
           mapTypeId: google.maps.MapTypeId.ROADMAP
         });
```
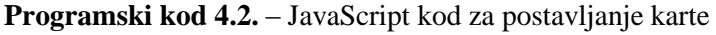

```
Creating a marker and putting it on the map
          var marker = new google.maps.Marker({
              position: latLng,
              map: map,
                              title: data.title
          });
```
**Programski kod 4.3**. – JavaScript kod za umetanje pokazivača oglasa na kartu

Osim što korisnik može pogledati gdje se koja nekretnina nalazi, klikom na bilo koji pokazivač nekretnine na karti otvara se prozor s detaljima te nekretnine (slika 4.6.)

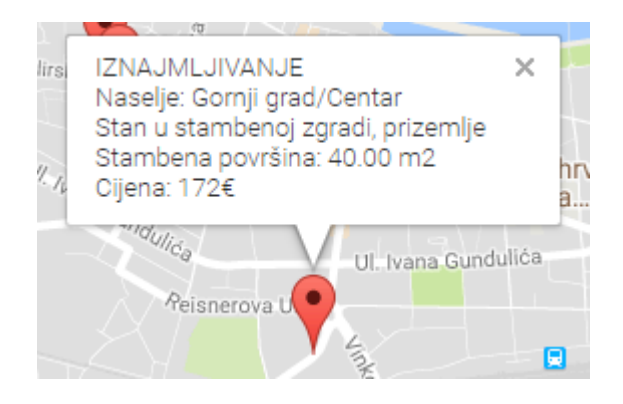

**Sl 4.6.** Prikaz detalja oglasa na pokazivaču

Drugi način otvaranja karte je u pojedinačnom oglasu, ali u tom slučaju bit će prikazana samo lokacija tog određenog oglasa. Nakon što korisnik otvori informacije o oglasu klikom na oglas koji ga zanima može otvoriti lokaciju nekretnine. Google karta s točnom lokacijom nekretnine otvorit će se u modalnom prozoru. Slika 4.7. prikazuje Google kartu sa samo jednim pokazivačem oglasa.

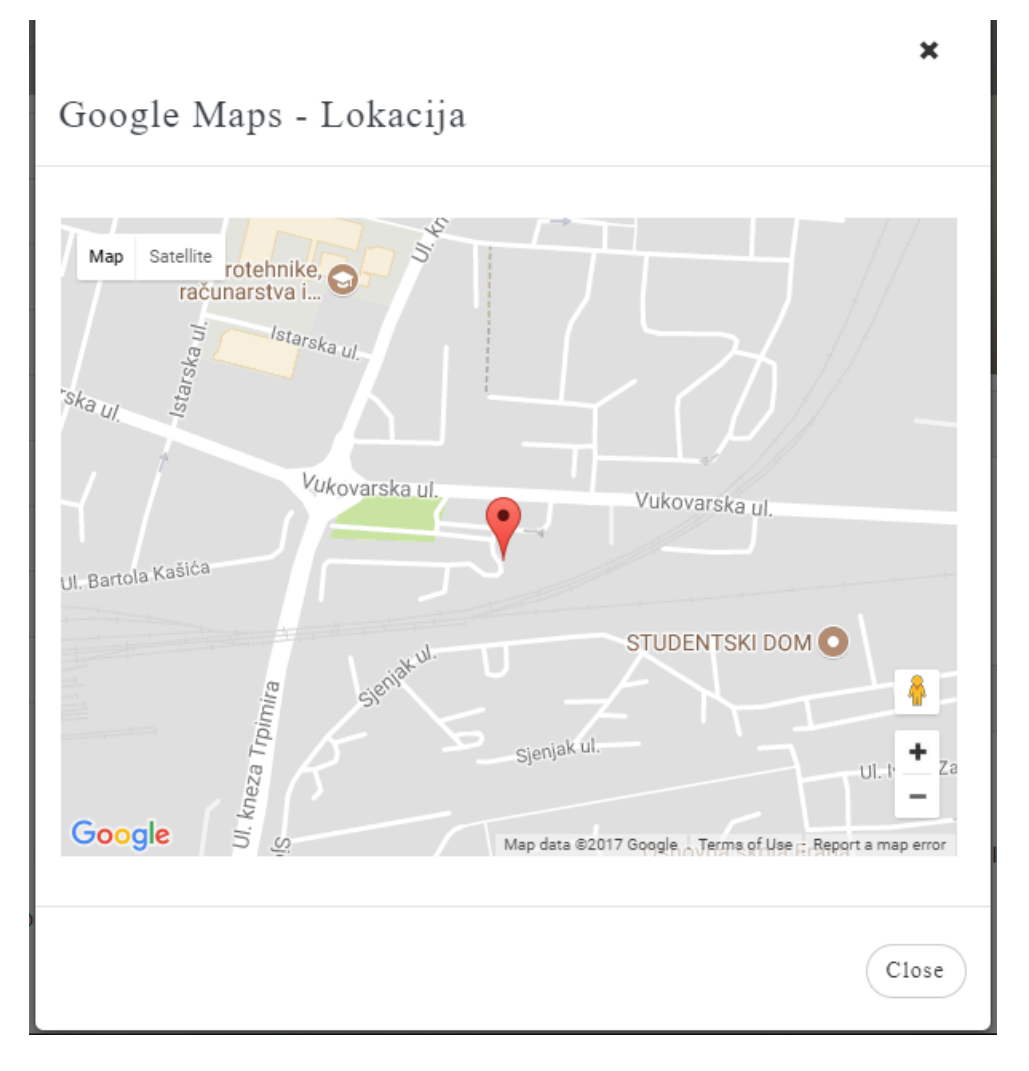

**Sl 4.7.** Prikaz lokacije nekretnine

Samu funkcionalnost Google karte pruža biblioteka JavaScript. Potrebno je unijeti svoj API ključ koji je besplatan na odgovarajuće mjesto u kodu [11]. Programski kod 4.4. prikazuje JavaScript skriptu koja pruža funkcionalnost Google karte s unesenim API ključem.

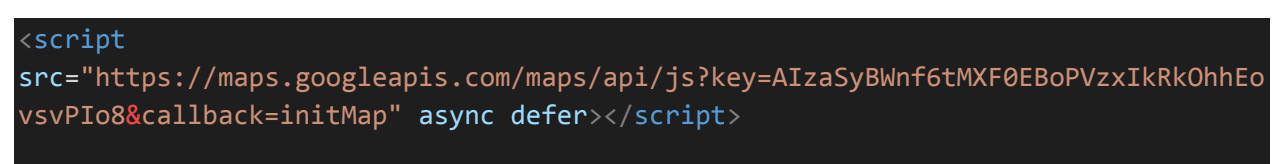

**Programski kod 4.4.** – JavaScript kod s unesenim API ključem za funkcionalnost Google karte

#### <span id="page-24-0"></span>**4.4. Prijavljivanje na stranicu**

Ukoliko je korisnik već registriran na stranicu se može i prijaviti, te nakon toga postaviti svoj oglas (nekretninu). Ako nije registriran za korisnika registracija je besplatan i brz postupak. To se može napraviti klikom na *"Prijava"* na navigacijskoj traci. Nakon toga odabere se "*Registriraj se*" i ispune se traženi podatci. Podatci se pohranjuju u bazi podataka kako bi se u budućnosti korisnik mogao prijaviti na stranicu bez ponovne registracije. Na slici 4.8. prikazan je izgled tablice "*User"* unutar baze podataka u koju se pohranjuju korisnikovi podatci.

|        | #  | <b>Name</b>         | <b>Type</b>          | <b>Collation</b>                        |                |         | Attributes Null Default Comments Extra Action |  |  |                                                                                                    |  |  |
|--------|----|---------------------|----------------------|-----------------------------------------|----------------|---------|-----------------------------------------------|--|--|----------------------------------------------------------------------------------------------------|--|--|
|        |    | user_id             | varchar(20)          | latin1 swedish ci                       |                | No None |                                               |  |  | index responsible Spatial ve More                                                                                                    |  |  |
|        | 2  |                     |                      | password varchar(100) latin1 swedish ci | N <sub>o</sub> | None    |                                               |  |  | ⊘ Change ● Drop ♪ Primary ■ Unique ■ Index For Spatial → More                                                                                                    |  |  |
| $\Box$ | 3  | email               | varchar(50)          | latin1 swedish ci                       | No             | None    |                                               |  |  | <b>Order Open Convertional Device Convertional Convertional Convertional Convertional Convertional Convertional Convertional Convertional Convertional Convertional Convertional Convertional Convertional Convertional Convert</b> |  |  |
|        | 4  | name                | varchar $(20)$       | latin1 swedish ci                       | No.            | None    |                                               |  |  | ⊘ Change ● Drop ♪ Primary ■ Unique ■ Index For Spatial → More                                                                                                    |  |  |
|        | 5  | lastname            | varchar(20)          | latin1_swedish_ci                       | No             | None    |                                               |  |  | index Est Spatial VMore → Drop → Primary Fu Unique Fu Index Est Spatial VMore                                                                                                    |  |  |
|        | 6. | country             | $\text{varchar}(50)$ | latin1 swedish ci                       |                | No None |                                               |  |  | Change O Drop Primary Unique F Index Spatial v More                                                                                                    |  |  |
|        |    | county              | varchar $(50)$       | latin1_swedish_ci                       | No             | None    |                                               |  |  | imary Unique Filmdex En Spatial Voice All Change in Drop Primary in Unique Filmdex En Spatial Voice                                                                                                    |  |  |
|        | 8  | city                | varchar $(50)$       | latin1 swedish ci                       |                | No None |                                               |  |  | ⊘ Change ● Drop ♪ Primary ■ Unique ■ Index For Spatial → More                                                                                                    |  |  |
|        | 9  | post code $int(10)$ |                      |                                         | No.            | None    |                                               |  |  | imary Unique Filmary in Unique Filmdex Film Spatial Value                                                                                                    |  |  |
| $\Box$ | 10 | street              | varchar $(50)$       | latin1 swedish ci                       | No.            | None    |                                               |  |  | ⊘ Change ● Drop ♪ Primary Ti Unique ■ Index For Spatial → More                                                                                                    |  |  |
|        | 11 | phone               | int(15)              |                                         | No.            | None    |                                               |  |  | ighthange index results Spatial ve More                                                                                                    |  |  |

**Sl 4.8**. Sadržaj tablice "User"

#### <?php

{

```
session_start();
```

```
$username =$_POST['uname'];
$password =$_POST['psw'];
$email =$_POST['email'];
$name =$_POST['pname'];
$lastname =$_POST['plastname'];
$country ="Hrvatska";
$county="Osječko-baranjska";
$place =$_POST['place'];
$placeNumber =$_POST['placeNumber'];
$street=$_POST['street'];
$phone =$_POST['phone'];
```
if(\$username&&\$password)

```
 $connect = mysql_connect("localhost", "root", "") or die("Nije moguće 
spajanje na bazu!");
    mysql select db("nekretnine") or die ("Odabrana je pogrešna baza podataka!");
     $query = mysql_query("SELECT * FROM user WHERE user_id='$username' ", 
$connect);
     $numrows = mysql_num_rows($query);
    if(\n$numrows !== 0) {
         echo "Korisničko ime se koristi";
     } else {
         $query = mysql_query("INSERT INTO user(user_id, password, email, name, 
lastname, country, county, city, post_code, street, phone)
          VALUES ('$username', '$password', '$email', '$name', '$lastname', 
'$country', '$county', '$place', '$placeNumber', '$street', '$phone')");
         $_SESSION['user_id'] = $username;
            header("Location: stanovi loggedin.php");
     }
}
else
     die("Molim unesite korisničko ime i lozinku!");
?>
```
**Programski kôd 4.5. -** PHP kôd za dodavanje korisnika u bazu podataka

Nakon što se prijavio korisnik ima mogućnost pregledavanja oglasa, kao i do sada, ili postavljanja vlastitog oglasa na stranicu. Slika 4.9. prikazuje izgled navigacijske trake nakon što je korisnik prijavljen na stranicu. Ako se korisnik želi odjaviti sa stranice to može napraviti klikom na "Odjava" na navigacijskoj traci. Programski kôd 4.6. prikazuje PHP kôd za odjavu korisnika sa stranice.

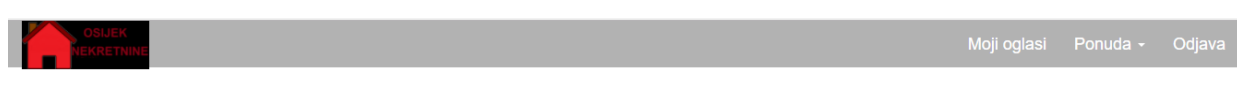

**Slika 4.9. –** Izgled navigacijske trake nakon što se korisnik prijavi

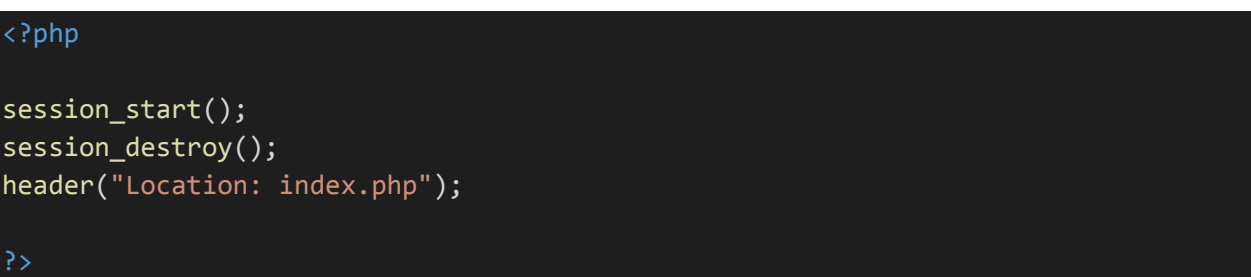

**Programski kôd 4.6. –** PHP kôd za odjavu korisnika

### <span id="page-26-0"></span>**4.5. Oglašavanje oglasa**

Bitna funkcija Web stranice je i dodavanje oglasa. Naime, korisnik može postaviti svoj oglas (nekretninu) na stranicu da bude vidljiva ostalim korisnicima stranice. Taj postupak je jednostavan, a sve što korisnik prethodno treba napraviti je registrirati se i prijaviti na stranicu. Nakon prijave odabirom "Moji oglasi" na navigacijskoj traci otvara se obrazac koji korisnik popunjava s podatcima koji se spremaju u bazu podataka. Slike 4.10. i 4.11. prikazuju obrazac za dodavanje oglasa o nekretnini.

# **DODAVANJE OGLASA**

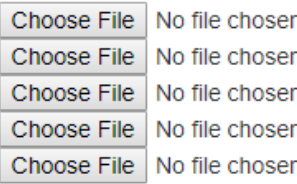

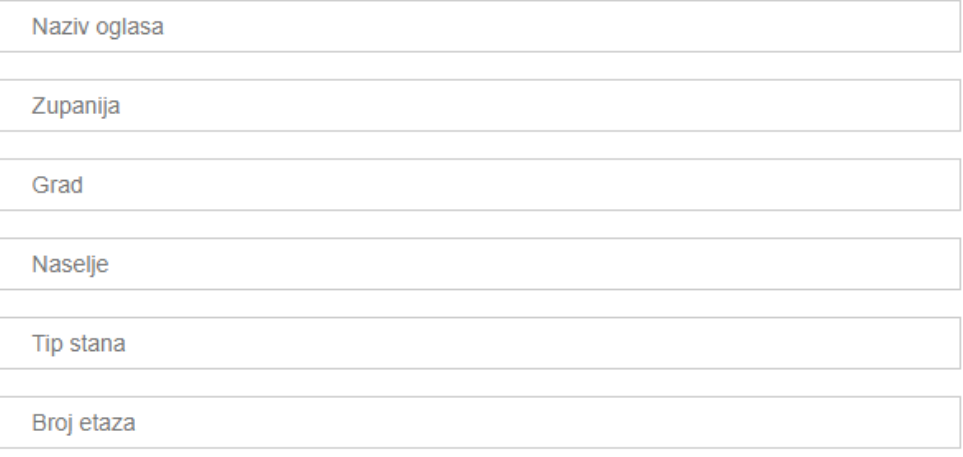

**Slika 4.10. -** Izgled obrasca za popunjavanje podataka o nekretnini

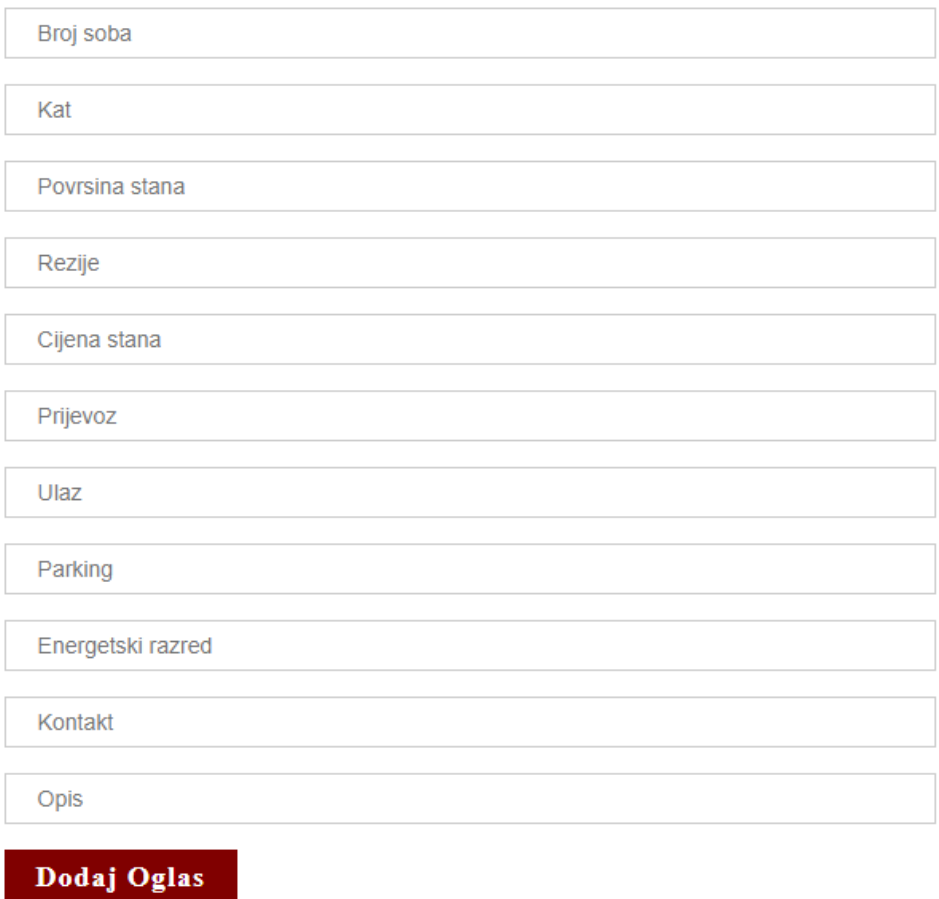

**Slika 4.11. -** Izgled obrasca za popunjavanje podataka o nekretnini

Svi podatci koje korisnik unese u obrazac spremaju se u bazu podataka. Slika 4.12. prikazuje tablicu "Oglasi" unutar baze podataka u koju se spremaju podatci o nekretnini.

| #       | <b>Name</b>         | <b>Type</b> | <b>Collation</b>              |         |         | Attributes Null Default Comments Extra |                                                                                                    | <b>Action</b> |  |  |  |  |                                                                                                    |  |
|---------|---------------------|-------------|-------------------------------|---------|---------|----------------------------------------|----------------------------------------------------------------------------------------------------|---------------|--|--|--|--|----------------------------------------------------------------------------------------------------|--|
|         | மை                  | bigint(20)  |                               |         | No None |                                        | AUTO_INCREMENT Change O Drop Primary U Unique F Index S Spatial T Fulltext Distinct values Add to central columns |               |  |  |  |  |                                                                                                    |  |
|         | 2 vlasnik           |             | varchar(20) latin1_swedish_ci | No None |         |                                        |                                                                                                    |               |  |  |  |  | Change C Drop C Primary U Unique C Index S Spatial T Fulltext Distinct values Add to central columns   |  |
|         | 3 naziv_oglasa text |             | latin1_swedish_ci             |         | No None |                                        |                                                                                                    |               |  |  |  |  | Change C Drop Primary U Unique E Index Ts Spatial T Fulltext Distinct values Add to central columns    |  |
|         | 4 zupanija          |             | varchar(30) latin1_swedish_ci | No None |         |                                        |                                                                                                    |               |  |  |  |  | Change C Drop C Primary U Unique C Index S Spatial T Fulltext Distinct values Add to central columns   |  |
|         | 5 grad              |             | varchar(20) latin1_swedish_ci |         | No None |                                        |                                                                                                    |               |  |  |  |  | Change C Drop C Primary T Unique C Index S Spatial T Fulltext Distinct values Add to central columns   |  |
|         | 6 naselje           | text        | latin1_swedish_ci             |         | No None |                                        |                                                                                                    |               |  |  |  |  | Change C Drop Primary U Unique Alndex S Spatial T Fulltext Distinct values Add to central columns      |  |
|         | 7 tip_stana         |             | varchar(30) latin1_swedish_ci |         | No None |                                        |                                                                                                    |               |  |  |  |  | Change C Drop Primary Unique F Index S Spatial T Fulltext Distinct values Add to central columns       |  |
|         | 8 br_etaza          |             | varchar(20) latin1_swedish_ci |         | No None |                                        |                                                                                                    |               |  |  |  |  | Change C Drop C Primary T Unique T Index S Spatial T Fulltext Distinct values Add to central columns   |  |
|         | 9 br_soba           | int(2)      |                               |         | No None |                                        |                                                                                                    |               |  |  |  |  | Change C Drop Primary u Unique F Index S Spatial T Fulltext Distinct values Add to central columns     |  |
| 10 kat  |                     | int(3)      |                               |         | No None |                                        |                                                                                                    |               |  |  |  |  | Change C Drop C Primary U Unique F Index Spatial T Fulltext Distinct values Add to central columns     |  |
|         | 11 povrsina         | int(10)     |                               |         | No None |                                        |                                                                                                    |               |  |  |  |  | Change C Drop Primary U Unique F Index S Spatial T Fulltext Distinct values Add to central columns     |  |
|         | 12 rezije           |             | varchar(10) latin1_swedish_ci |         | No None |                                        |                                                                                                    |               |  |  |  |  | Change O Drop Primary Ti Unique Ti Index To Spatial Ti Fulltext Distinct values Add to central columns |  |
|         | 13 cijena           | int(10)     |                               |         | No None |                                        |                                                                                                    |               |  |  |  |  | Change C Drop Primary U Unique E Index 's Spatial T Fulltext Distinct values Add to central columns    |  |
|         | 14 prijevoz         |             | varchar(10) latin1_swedish_ci | No None |         |                                        |                                                                                                    |               |  |  |  |  | Change O Drop C Primary U Unique C Index S Spatial T Fulltext Distinct values Add to central columns   |  |
|         | $15$ ulaz           |             | varchar(10) latin1_swedish_ci |         | No None |                                        |                                                                                                    |               |  |  |  |  | Change C Drop Primary Unique F Index S Spatial T Fulltext Distinct values Add to central columns       |  |
|         | $\Box$ 16 parking   |             | varchar(5) latin1_swedish_ci  |         | No None |                                        |                                                                                                    |               |  |  |  |  | Change C Drop C Primary U Unique F Index S Spatial T Fulltext Distinct values Add to central columns   |  |
|         | 17 e_razred         |             | varchar(5) latin1_swedish_ci  |         | No None |                                        |                                                                                                    |               |  |  |  |  | Change C Drop Primary Unique F Index S Spatial T Fulltext Distinct values Add to central columns       |  |
|         | $\Box$ 18 kontakt   | int(15)     |                               |         | No None |                                        |                                                                                                    |               |  |  |  |  | Change C Drop C Primary U Unique C Index S Spatial T Fulltext Distinct values Add to central columns   |  |
|         | $\Box$ 19 opis      | longtext    | latin1_swedish_ci             |         | No None |                                        |                                                                                                    |               |  |  |  |  | Change Corop Primary Tulnique Tindex Spatial Tin Fulltext Distinct values Add to central columns       |  |
|         | 20 slika            | blob        |                               |         | No None |                                        |                                                                                                    |               |  |  |  |  | Change C Drop C Primary U Unique C Index S Spatial T Fulltext Distinct values Add to central columns   |  |
|         | 21 slika1           | blob        |                               |         | No None |                                        |                                                                                                    |               |  |  |  |  | Change O Drop Primary U Unique   Index 's Spatial T Fulltext Distinct values Add to central columns    |  |
| Console | 22 slika2           | blob        |                               |         | No None |                                        |                                                                                                    |               |  |  |  |  | Change C Drop C Primary U Unique C Index S Spatial T Fulltext Distinct values C Add to central columns |  |

Slika 4.12. – Sadržaj tablice "oglasi"

Nakon što korisnik unese i pohrani podatke, oni se slažu pomoću PHP-a i prikazuju na stranici s ostalim oglasima, te je moguće pregledavanje novog oglasa. Programski kôd 4.7. prikazuje PHP kôd kojim se ostvaruje konekcija stranice s bazom podataka. Sadrži dva IF uvjeta. Ako nije naveden određeni ID oglasa, uzimaju se i ispisuju svi oglasi iz baze podataka, a ukoliko je navedena vrijednost (npr.  $p = 1$ ) iz baze podataka se ispisuje samo oglas koji ima ID jednak navedenoj vrijednosti (npr. ID = 1).

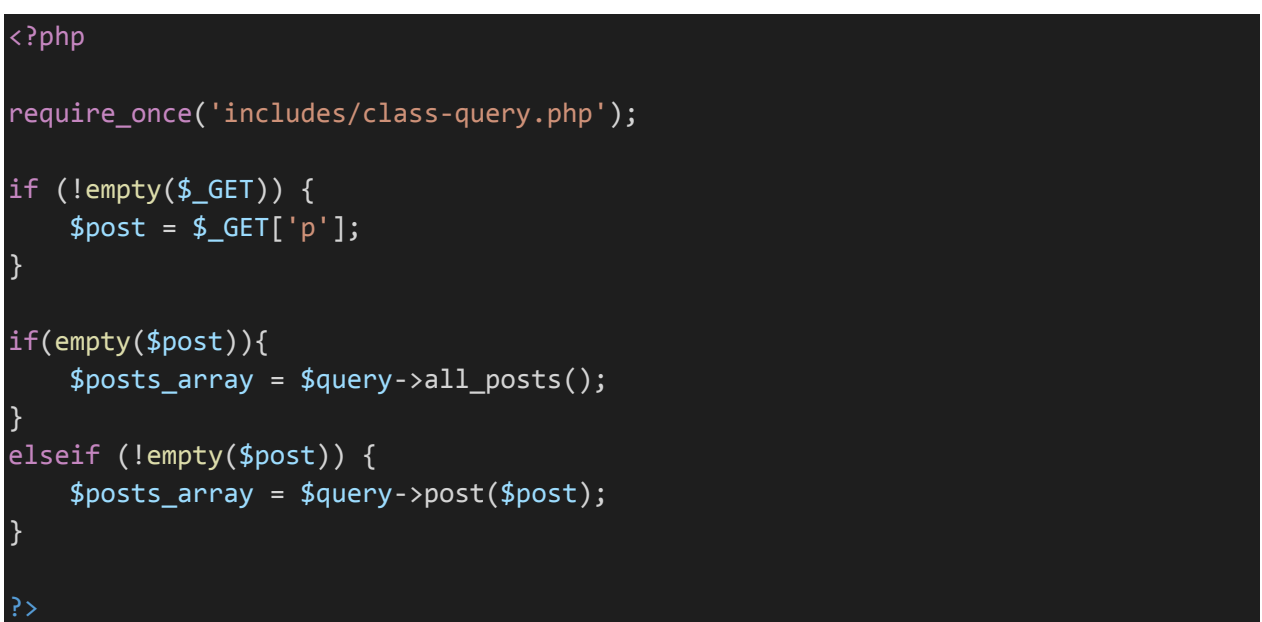

**Programski kôd 4.7.** – PHP kôd za konekciju baze podataka sa stranicom

Programski kôd 4.8. prikazuje PHP kôd kojim se uzima vrijednost iz objekta za određeni atribut i ispisuje se unutar <p> oznaka i na taj način su vidljive na stranici. Primjer pokazuje ispis za vrijednost "kata" na kojem se nekretnina nalazi.

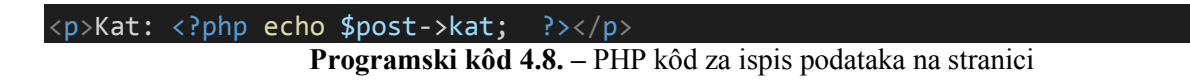

# <span id="page-29-0"></span>**5. ZAKLJUČAK**

U ovom završnom radu napravljena je Internet stranica za pregled i oglašavanje nekretnina na području grada Osijeka. Kako bi se korisnik mogao služiti stranicom potreban mu je pristup internetu. Korisnik na brz i jednostavan način može pregledavati oglase nekretnina ili nakon registracije i prijave na stranicu može oglasiti svoj oglas i tako ga postaviti da bude vidljiv svim korisnicima stranice. Također korisnik pomoću Google karte može vidjeti točnu lokaciju pojedine nekretnine.

Izrada praktičnog dijela završnog rada zahtijevala je opširno istraživanje i detaljno planiranje aplikacije. Prvo je izrađen HTML kôd kojem je dodan CSS kôd za bolji izgled stranice. Dodavanjem JavaScript i AngularJS programskih jezika dodana je i funkcionalnost stranice. Za povezivanje stranice s bazom podataka korišteni su PHP i SQL programski jezici. U izradi stranice i testiranju baze podataka korišten je XAMPP programski alat.

Prednost ove Internet stranice je što na jednom mjestu možemo doći do svih potrebnih informacija o određenoj nekretnini kao i oglašavanje vlastitog oglasa koji može biti od pomoći drugim korisnicima. Nedostatak stranice su moguća odstupanja stvarnog izgleda nekretnine od navedenog u oglasu. Internet stranica nije u potpunosti izrađena i potrebno je uložiti još puno truda u njezinu izradu, ali je dobra osnova za izradu nekog većeg projekta.

## **LITERATURA**

- [1] HTML <https://hr.wikipedia.org/wiki/HTML> lipanj, 2017.
- [2] CSS <http://searchmicroservices.techtarget.com/definition/cascading-style-sheet-CSS> lipanj, 2017
- [3] JavaScript [http://www.tutorialspoint.com/javascript/javascript\\_overview.htm](http://www.tutorialspoint.com/javascript/javascript_overview.htm) lipanj, 2017.
- [4] PHP <http://php.net/manual/en/intro-whatcando.php> lipanj, 2017.
- [5] AngularJS <https://docs.angularjs.org/guide/introduction> lipanj, 2017.
- [6] Angular, dinamičko povezivanje <https://docs.angularjs.org/guide/concepts> lipanj, 2017.
- [7] XAMPP <https://docs.angularjs.org/guide/concepts> lipanj, 2017.
- [8] Bootstrap [https://www.w3schools.com/bootstrap/bootstrap\\_get\\_started.asp](https://www.w3schools.com/bootstrap/bootstrap_get_started.asp) lipanj, 2017.
- [9] Bootstrap,CSS <http://getbootstrap.com/css/> lipanj, 2017.
- [10] VS Code <https://code.visualstudio.com/docs/editor/whyvscode> lipanj, 2017.

[11] Google maps, API ključ - [https://www.w3schools.com/graphics/google\\_maps\\_basic.asp](https://www.w3schools.com/graphics/google_maps_basic.asp) lipanj, 2017.

# **SAŽETAK**

**Naslov:** Interaktivna stranica za pretraživanje nekretnina

U ovom završnom radu izrađena je interaktivna Internet stranica za nekretnine na području grada Osijeka. Korisnik može pregledavati nekretnine ili postaviti svoj oglas koji će biti vidljiv ostalim korisnicima. Stranica ima mogućnost prikaza točne lokacije nekretnine pomoću Google karte. U teorijskom dijelu rada opisane su korištene tehnologije. U praktičnom dijelu rada korišteni su opisni jezici HTML i CSS, skriptni jezici JavaScript, AngularJS i PHP, te SQL programski jezik. Oglase je moguće pregledavati pomoću filtra u stvarnom vremenu, a uz to je moguća registracija i prijava na stranicu.

**Ključne riječi**: oglas, korisnik, Internet stranica, PHP, MySQL, Google karta

#### **ABSTRACT**

In this thesis interactive website for real estates in the city od Osijek was developed. User can look trough real estates or publish his own ads which will be available for all other users to see. Website can display real estates precise location using Google maps. . The theoretical part describes the technologies used. In practical part of the work markup languages HTML and CSS and scripting programming languages JavaScript, AngularJS and PHP were used alongside SQL programming language. Ads can be viewed using real time filter and alongside that login and registration are available.

**Keywords:** ads, user, website, PHP, MySQL, Google maps

# **ŽIVOTOPIS**

Iva Švajcer rođena je 08. ožujka 1996. godine u Slavonskom Brodu. Od 2002. do 2010.godine pohađa Osnovnu školu Dragutin Tadijanović u Slavonskom Brodu. 2010. godine upisuje Opću gimnaziju Matija Mesić u Slavonskom Brodu koju završava s odličnim uspjehom 2014. godine polaganjem državne mature. Iste godine upisuje Fakultet elektrotehnike, računarstva i informacijskih tehnologija Osijek na Sveučilištu Josipa Jurja Strossmayera u Osijeku na stručnom studiju Informatike.

Iva Švajcer

\_\_\_\_\_\_\_\_\_\_\_\_\_\_\_\_\_\_\_\_